### Netzwerk zur Übermittlung von E-Mails über Amateur- und Seefunk und ins Internet

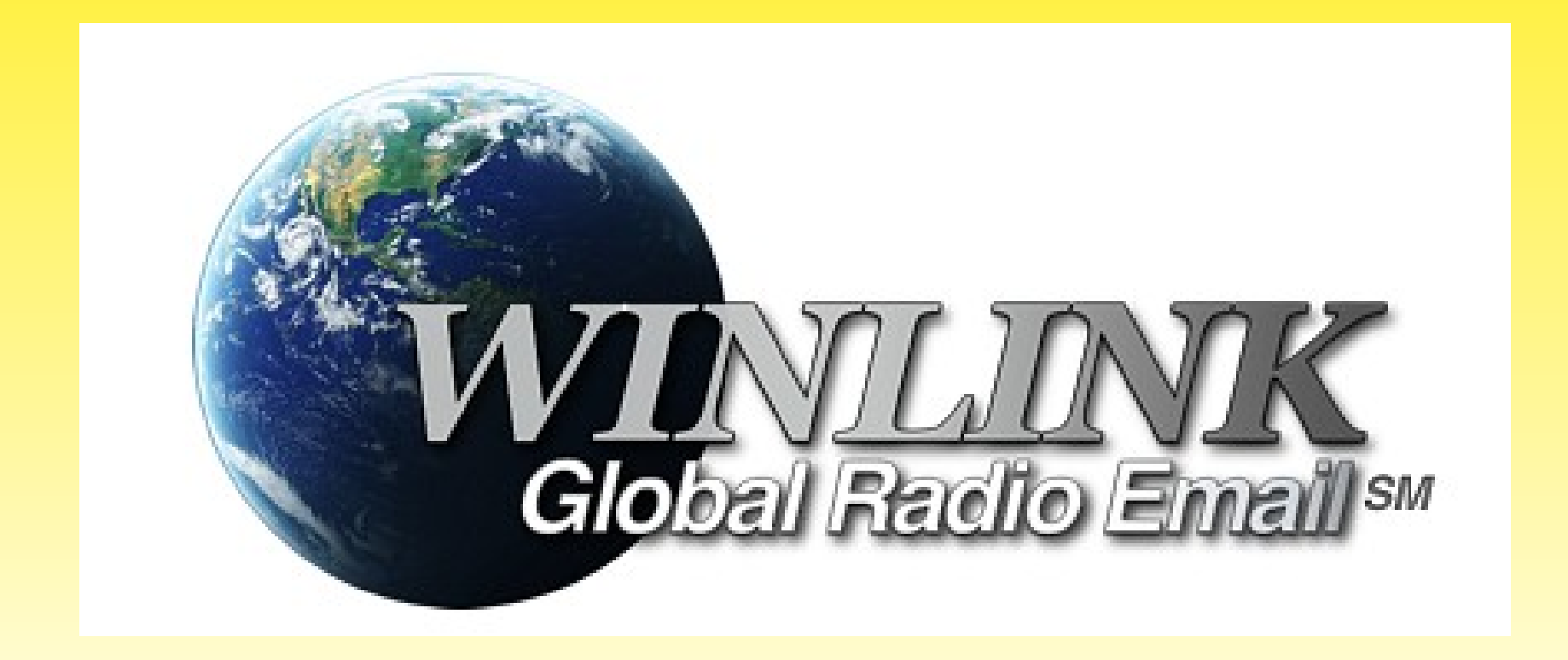

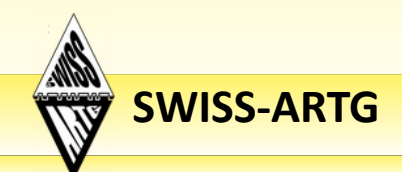

**SWISS-ARTG** Swiss Amateur Radio Teleprinter Group - HB9BXQ 25.5.2019 25.5.2019

Netzwerk zur Übermittlung von E-Mails über Amateur- und Seefunk und ins Internet

- WinLink ist ein weltweiter E-Mail-Service, mit welchem man von Standorten ohne Internetzugang E-Mail über Funk weiterleiten kann.
- Um das WinLink-System zu verwenden, muss man eine Amateurfunklizenz besitzen und die Amateurfunkvorschriften beachten.
- Das System wird vollständig von lizenzierten Freiwilligen gebaut, betrieben und verwaltet.

[Wikipedia](https://de.wikipedia.org/wiki/Winlink)

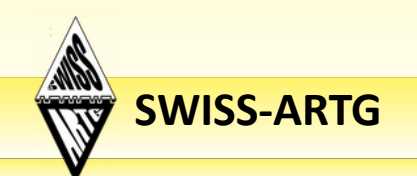

Netzwerk zur Übermittlung von E-Mails über Amateur- und Seefunk und ins Internet

● CMS

Das System besteht aus zwei Nachrichten-Servern (Common Message Server, CMS) mit regelmässig synchronisierten redundanten Datenbanken.

● RMS

Der Zugriff auf das WinLink-Netzwerk via Funk erfolgt über einen sogenannten Radio Message Server (RMS).

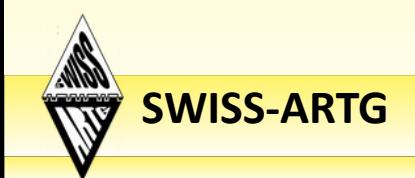

Netzwerk zur Übermittlung von E-Mails über Amateur- und Seefunk und ins Internet

- Die **SWISS-ARTG** betreibt mehrere solcher RMS unter dem Rufzeichen HB9AK.
- Der bekannteste Standort ist derjenige der Kurzwellenstation in Landstuhl / Neuenegg (JN36PV) bei Flamatt, betreut von Martin **Spreng, HB9AUR**.

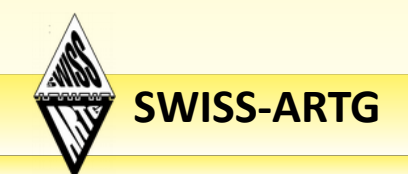

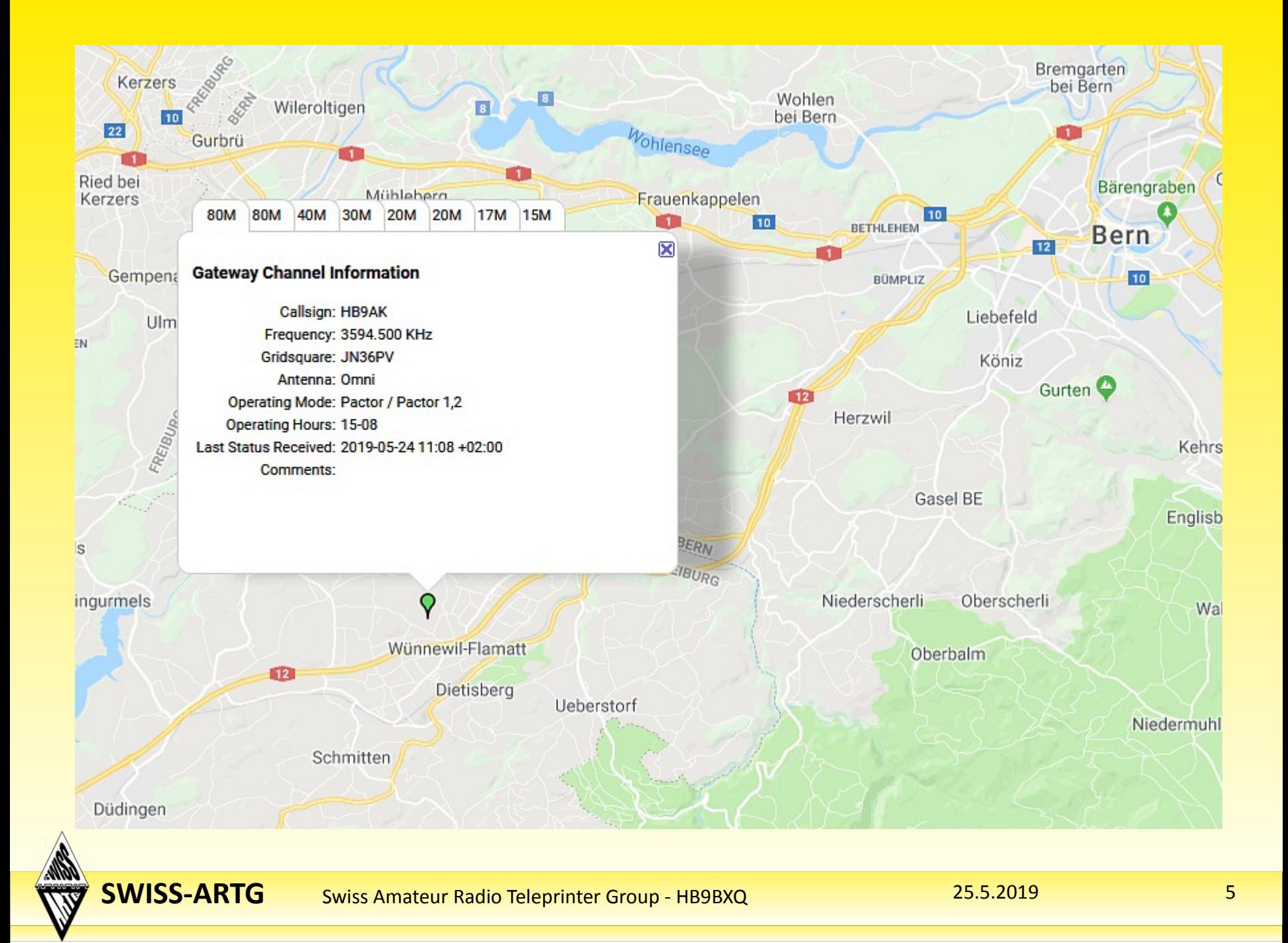

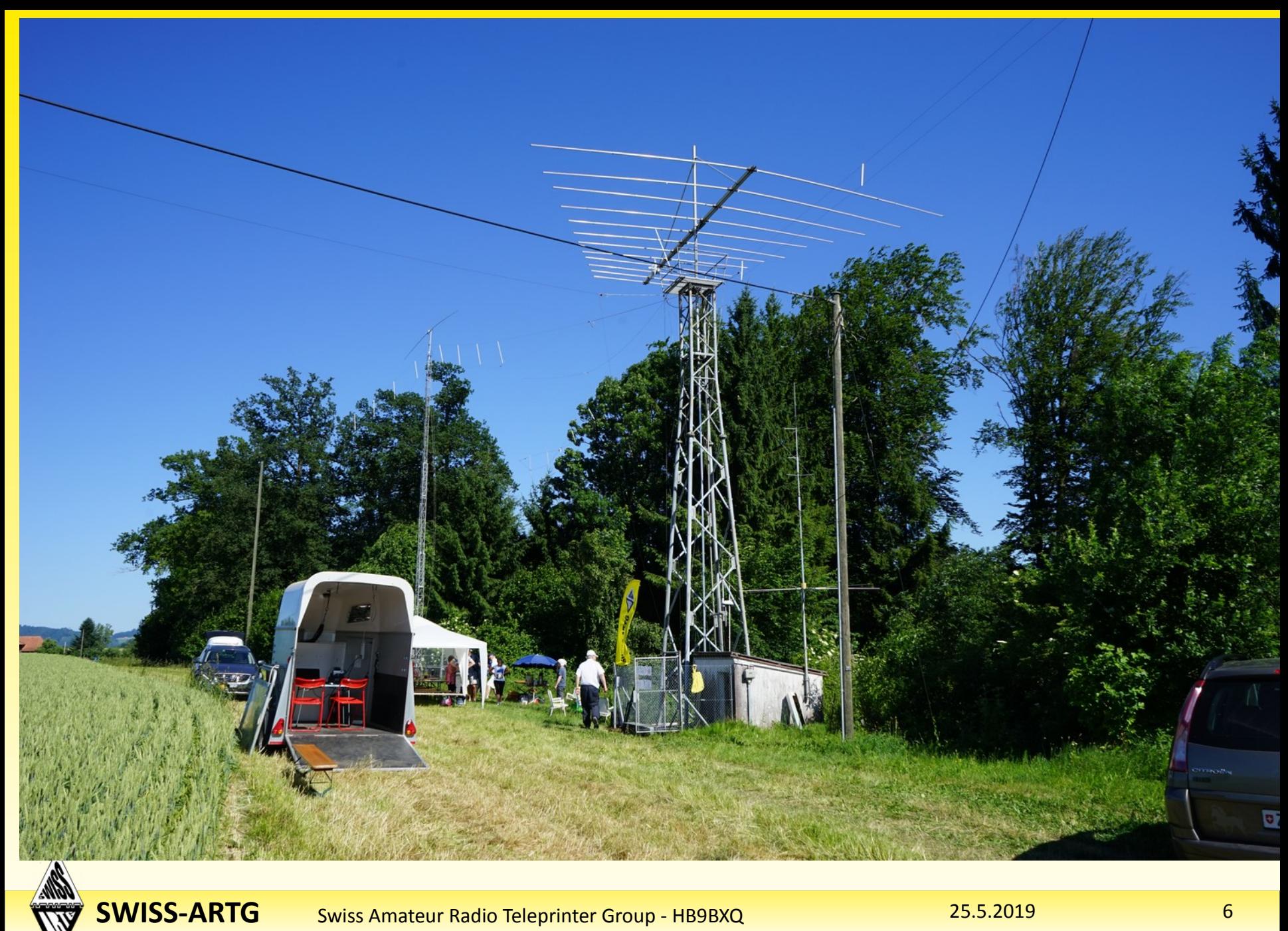

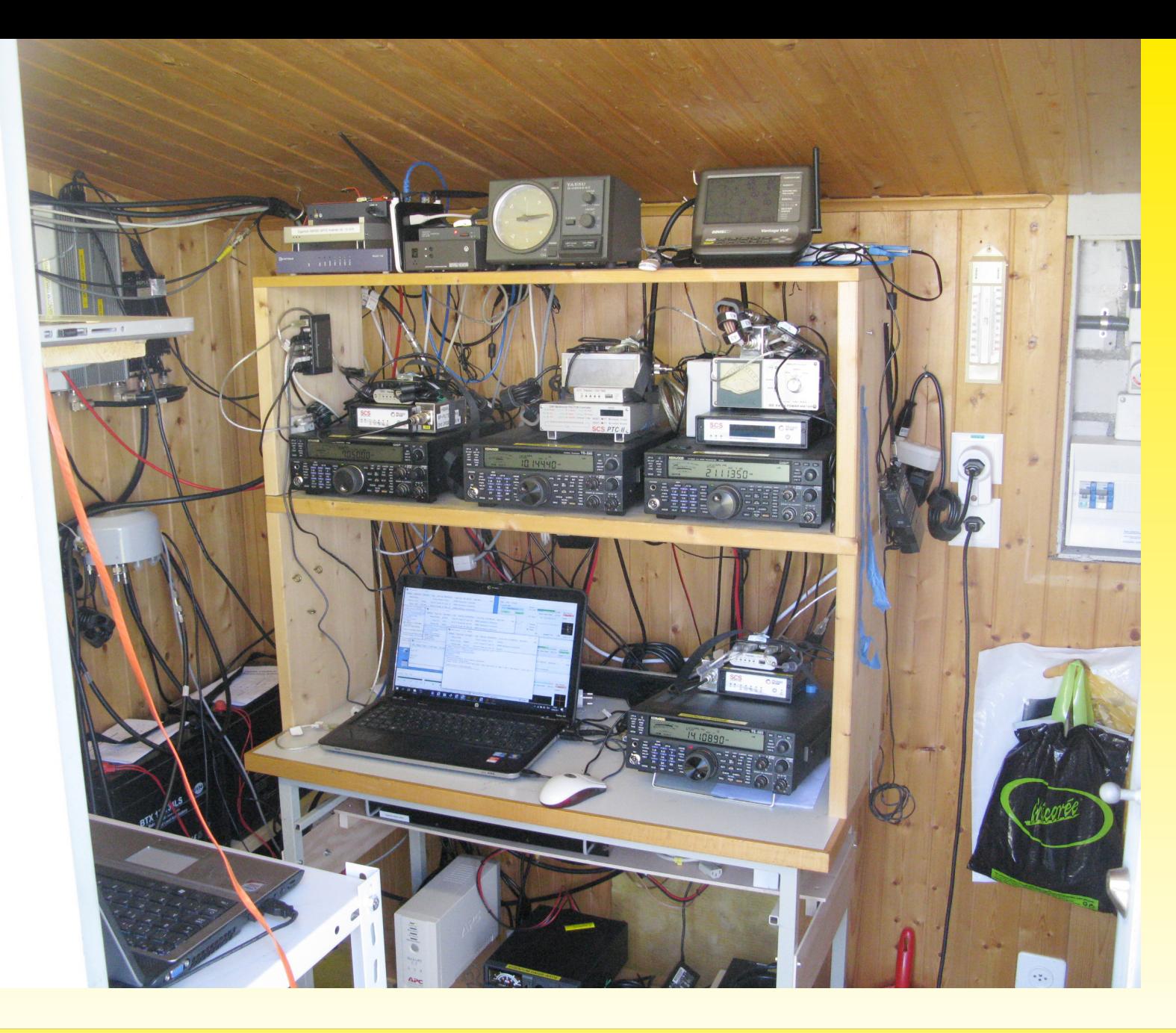

**ANGEL SERVICE** 

**SWISS-ARTG** Swiss Amateur Radio Teleprinter Group - HB9BXQ 25.5.2019

#### Weltweite Verteilung der Radio Message Server (RMS)

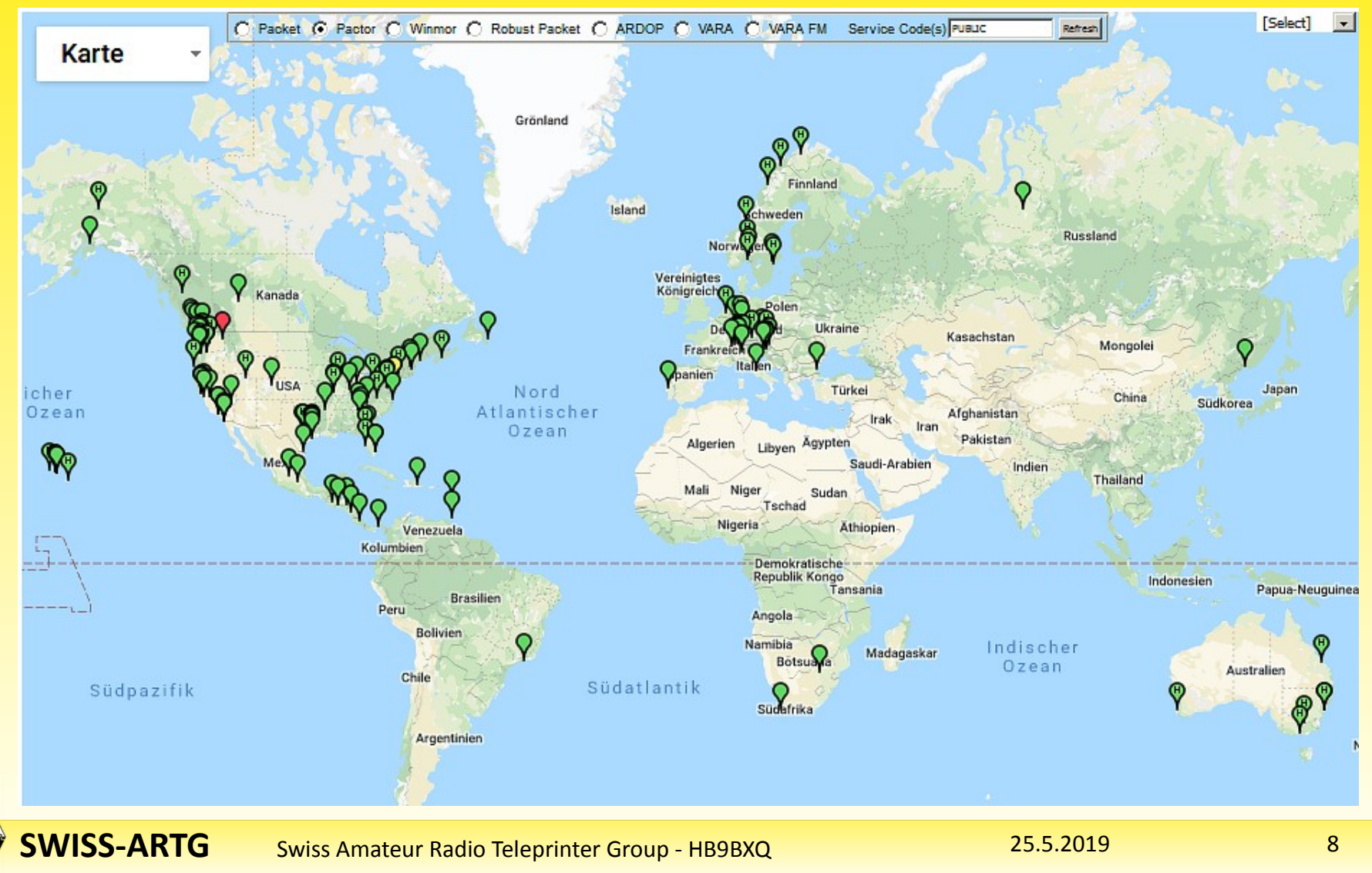

#### Radio Message Server (RMS) in HB9 mit VARA

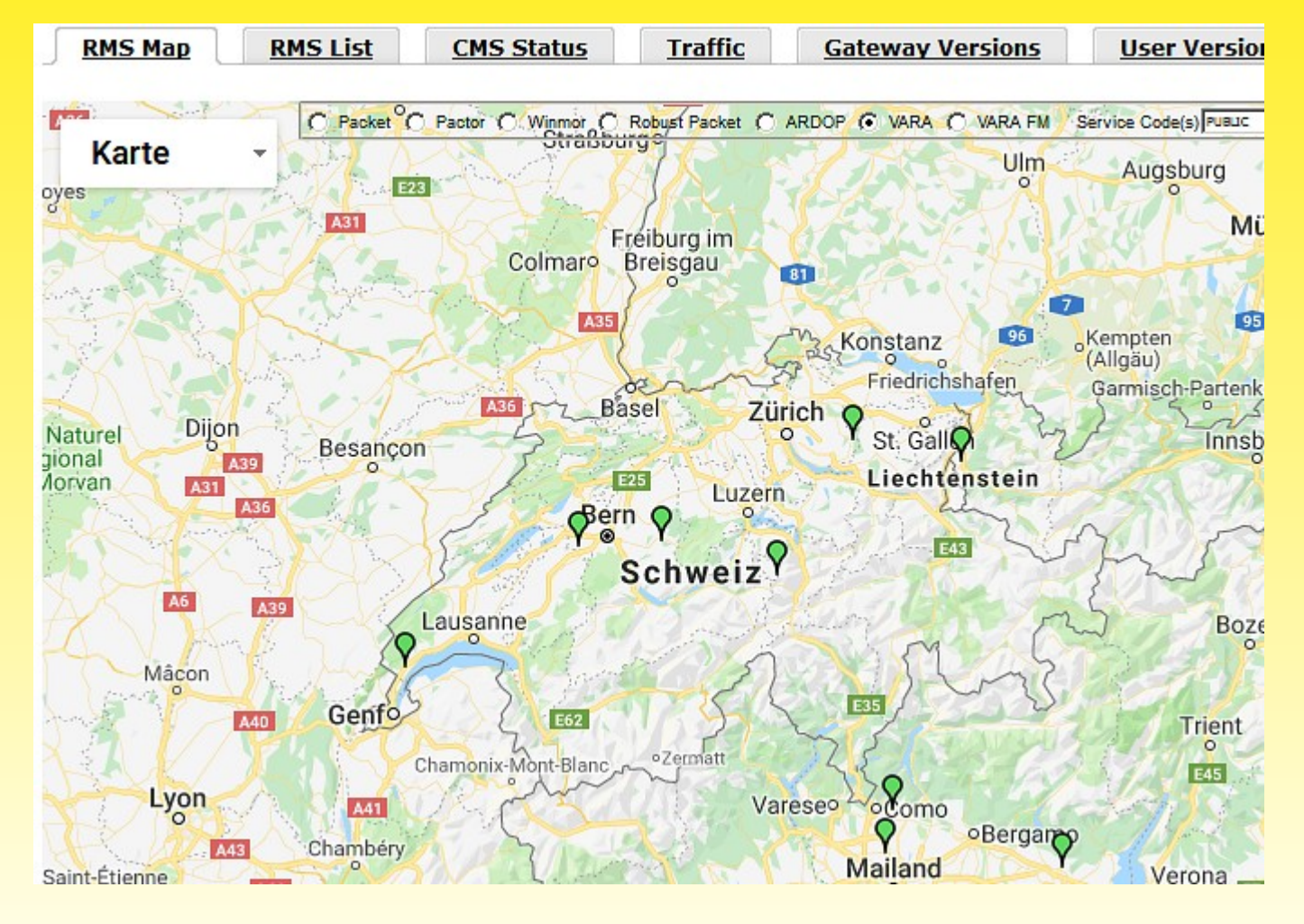

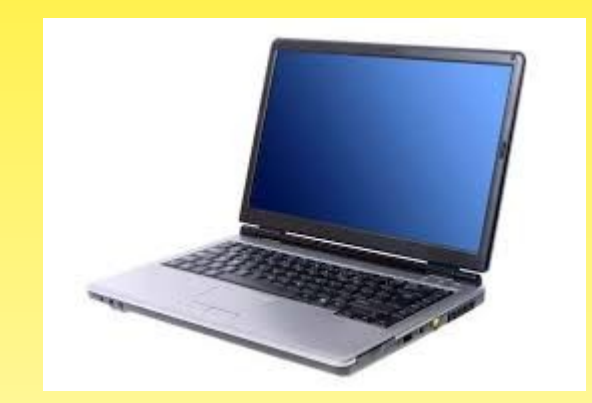

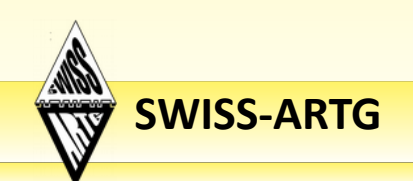

**SWISS-ARTG** Swiss Amateur Radio Teleprinter Group - HB9BXQ 25.5.2019

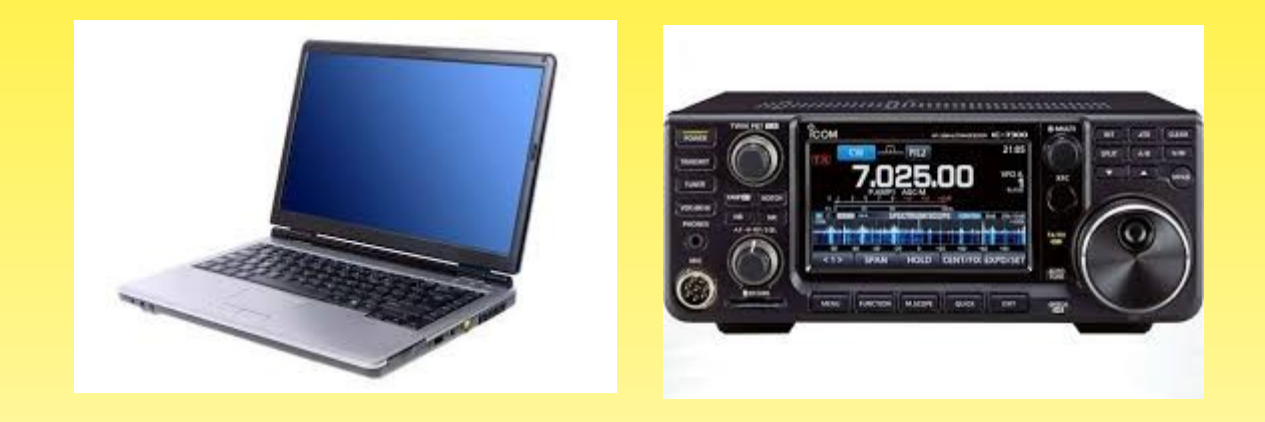

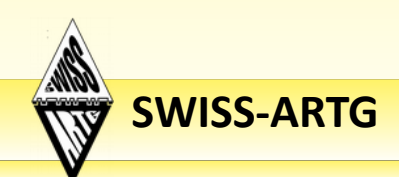

**SWISS-ARTG** Swiss Amateur Radio Teleprinter Group - HB9BXQ 25.5.2019

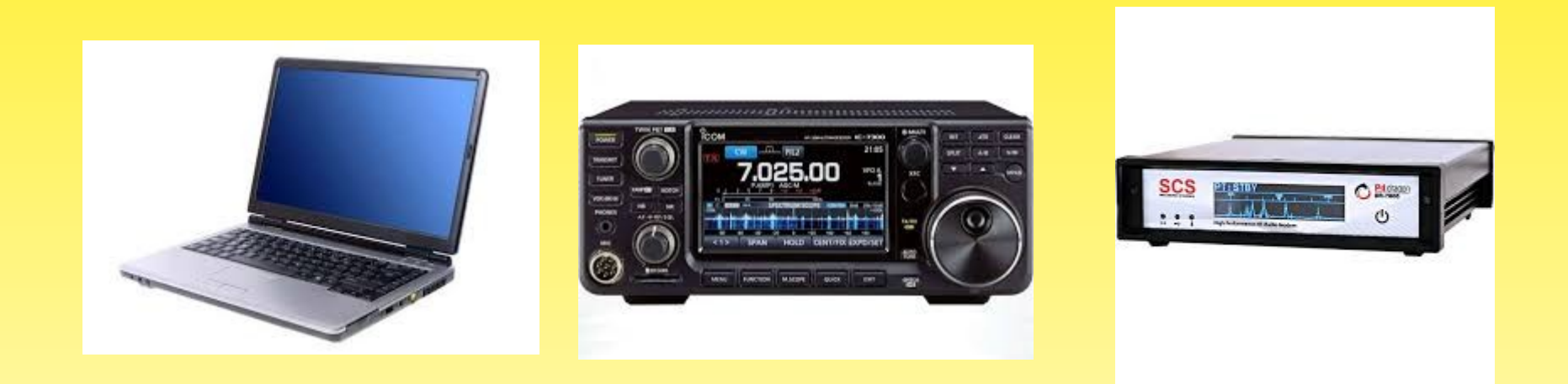

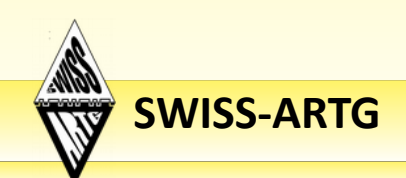

**SWISS-ARTG** Swiss Amateur Radio Teleprinter Group - HB9BXQ 25.5.2019 25.5.2019

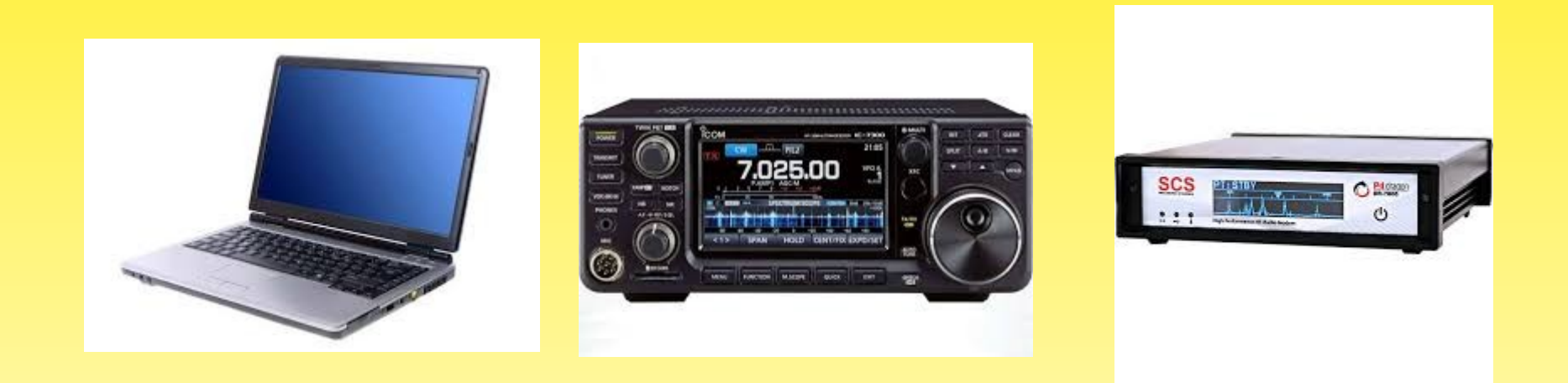

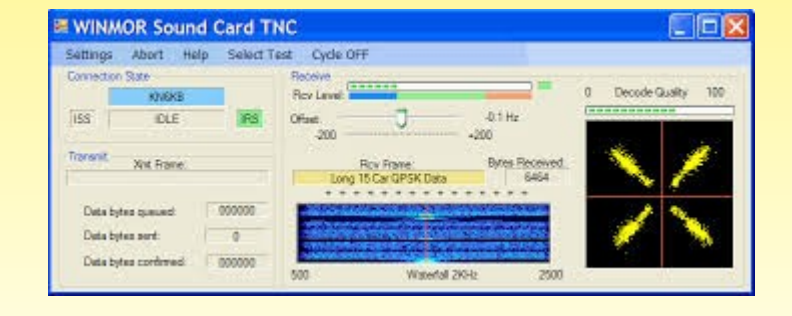

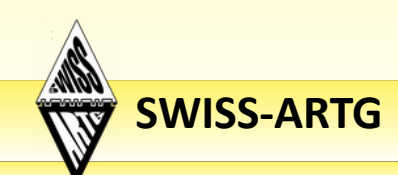

**SWISS-ARTG** Swiss Amateur Radio Teleprinter Group - HB9BXQ 25.5.2019

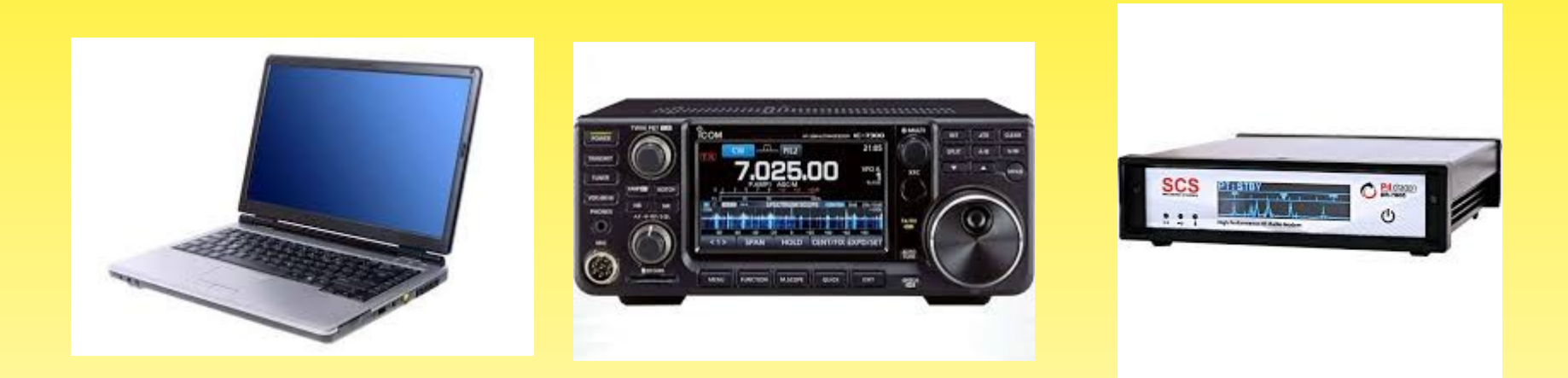

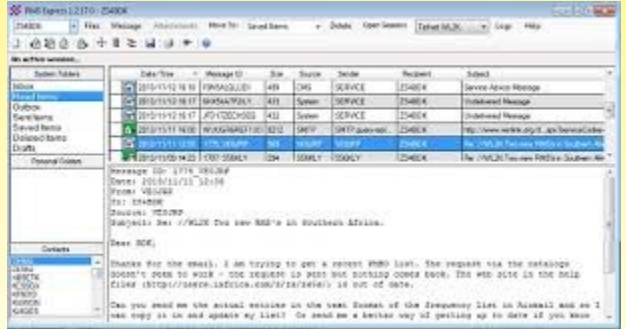

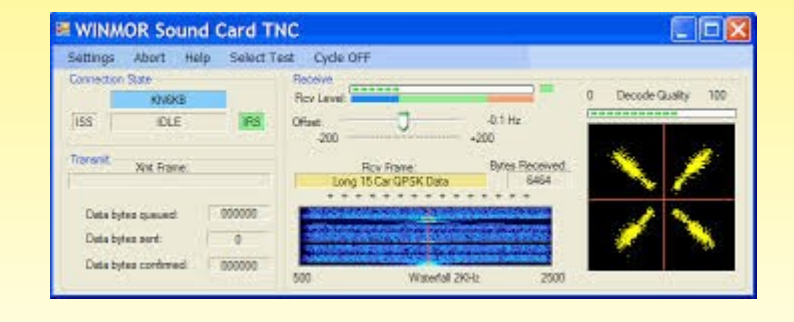

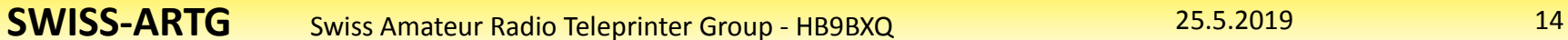

### **WinLink (WL2K)** Winlink Express (hiess früher RMS Express)

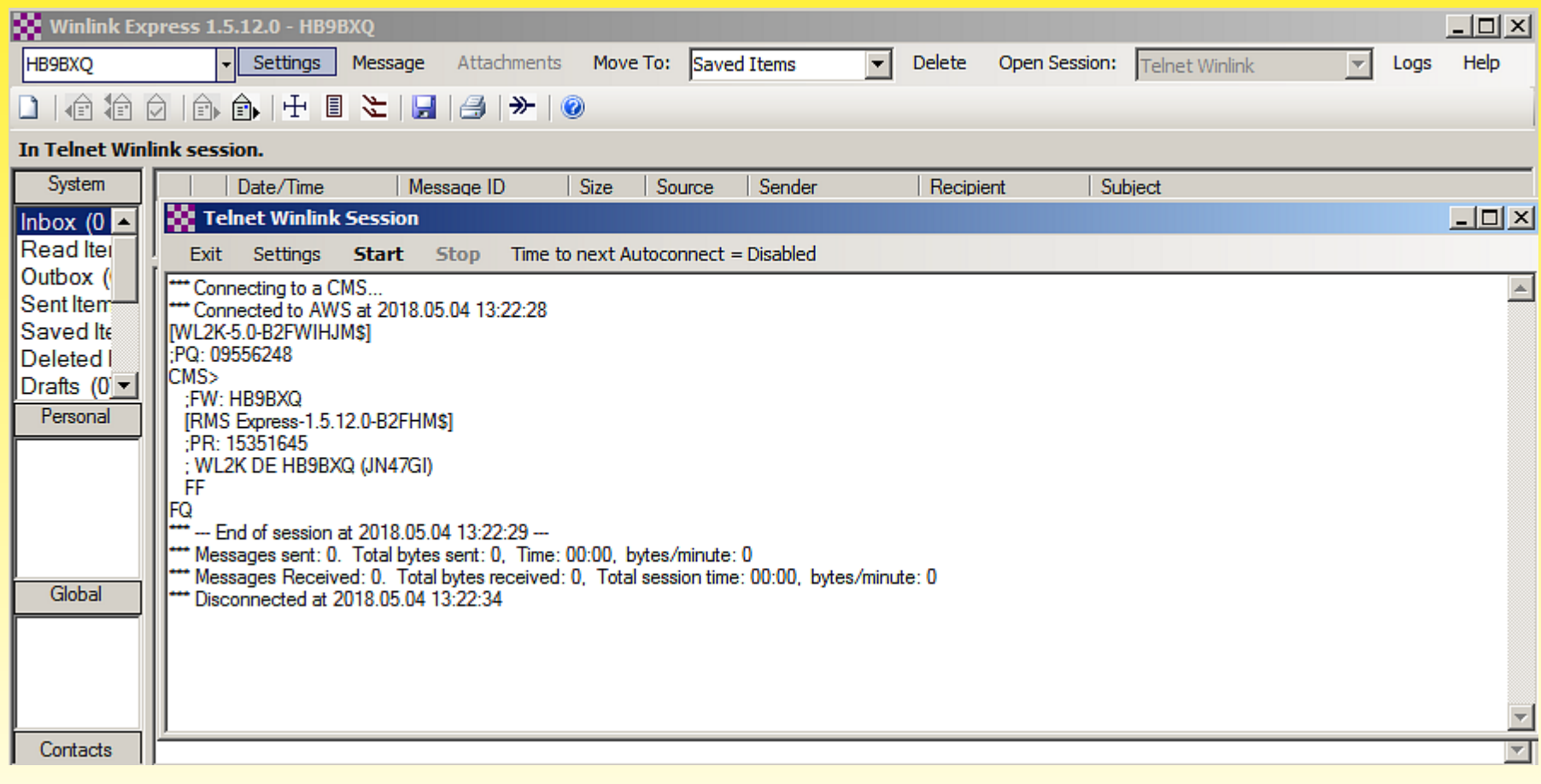

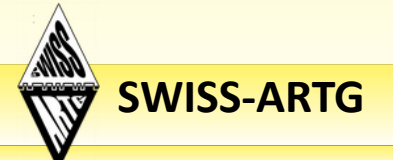

### **WinLink (WL2K)** Winlink Express herunterladen

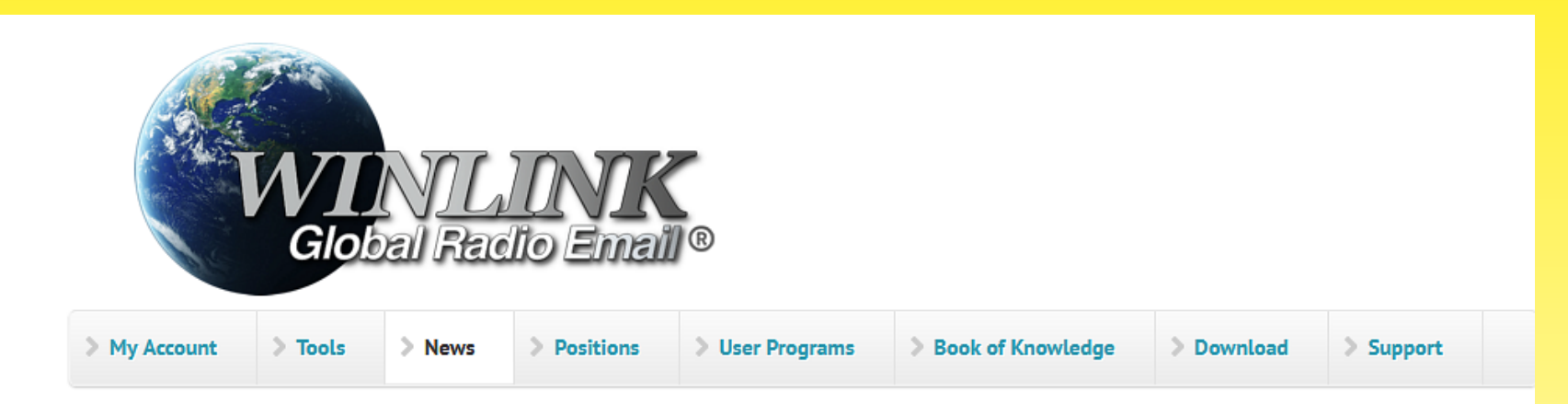

#### Winlink is...

...a worldwide radio email service that uses radio pathways where the internet is not present, and is capable of operating completely without the internet--automatically--using smart-network radio relays. Winlink provides its users email with attachments, position reporting, weather and information bulletins, and is well-known for its role in emergency and disaster relief communications. Licensed Winlink operators/stations use both amateur radio and government radio frequencies worldwide. The

#### **Privacy Policy Updated**

The ARSFI and Winlink Global Radio Email® Privacy Policy has been updated as of 11 April, 2019 to clearly state that all messages sent or received over amateur radio frequencies are publicly available for inspection. See the updated Terms and Conditions of Use and Privacy Policy.

#### Tags:

**Privacy Policy** Winlink ARSFI Read more

#### Fast Info...

- · Support Winlink: Register your program
- . Lost Registration Key? Log in. It's on your account page.
- . Callsign change? What to do. How to do it.
- . Info about Winlink Express HTML Forms
- . No internet? Winlink Hybrid Network
- Become a Winlink Gateway Sysop

#### **Amateur Radio Open Message Monitor**

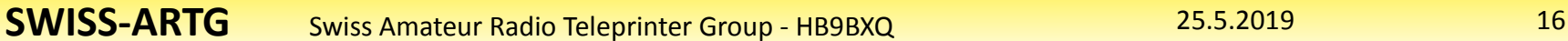

# **WinLink (WL2K)** Winlink Express installieren

- Herunterladen von https://winlink.org
- ZIP-Datei entpacken und Installer starten
- Bei "Settings" Rufzeichen, Passwort, eigene E-Mail-Adresse und QTH-Locator eingeben.
- Das Programm zur Berechnung der Ausbreitungsprognose (im Ordner itshfbc) kann später nachinstalliert werden.

### **WinLink (WL2K)** Winlink Express konfigurieren (Settings)

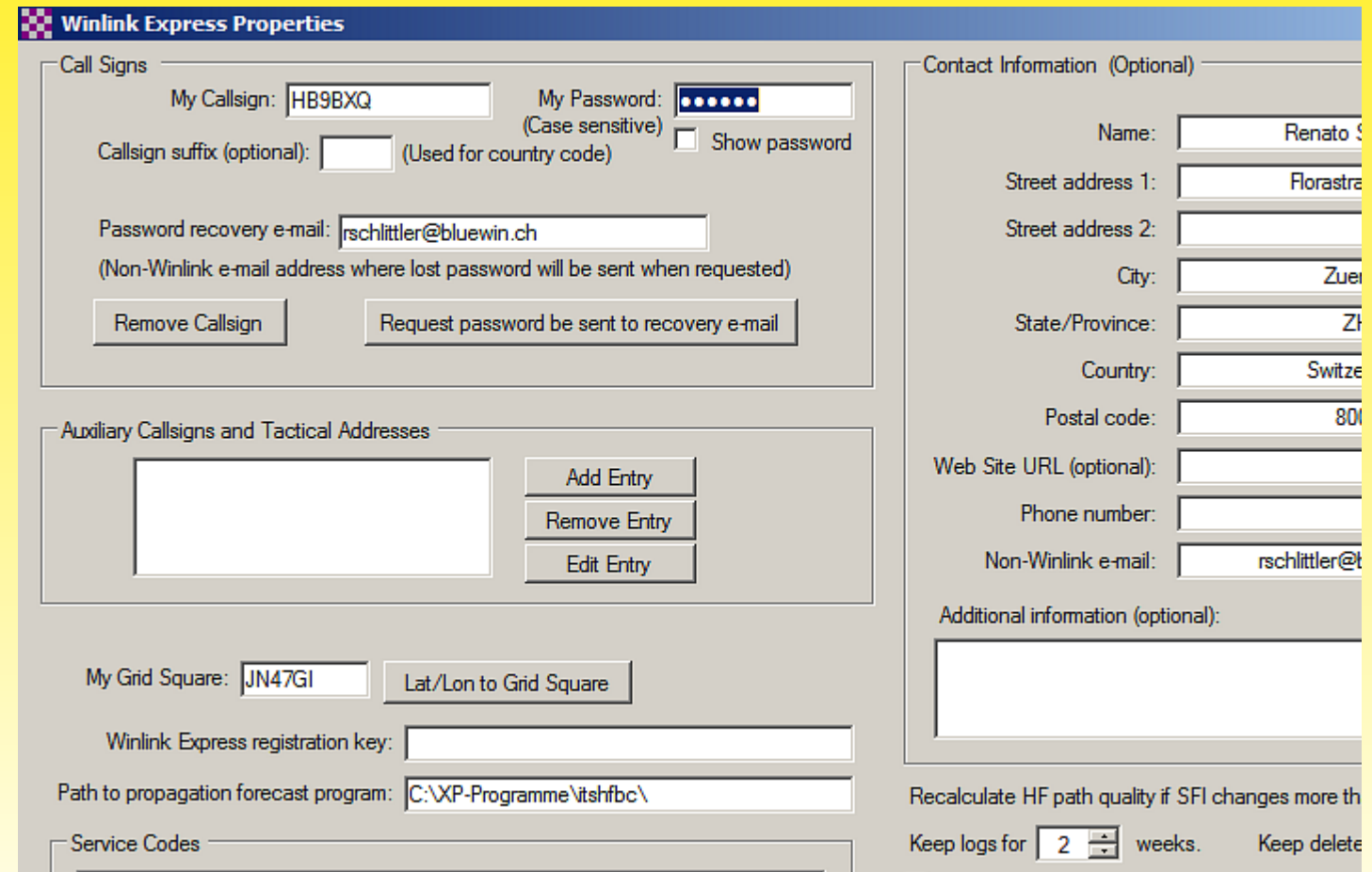

**SWISS-ARTG** Swiss Amateur Radio Teleprinter Group - HB9BXQ 25.5.2019

# **WinLink (WL2K)** Winlink Express, erste Schritte

#### • Eine Telnet Winlink Session öffnen (auf "Open Session" klicken):

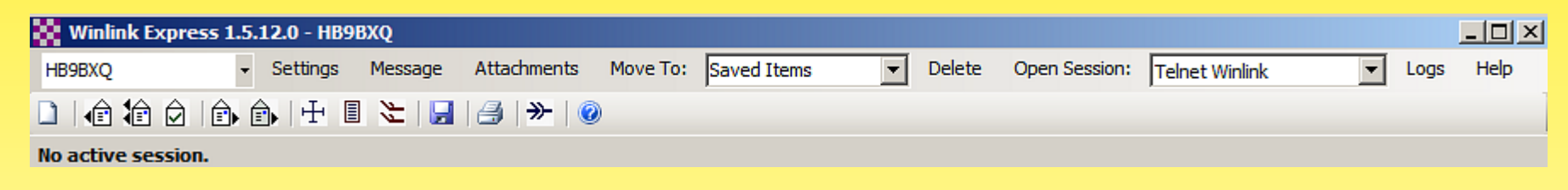

• Die Telnet Winlink Session starten (auf "Start" klicken):

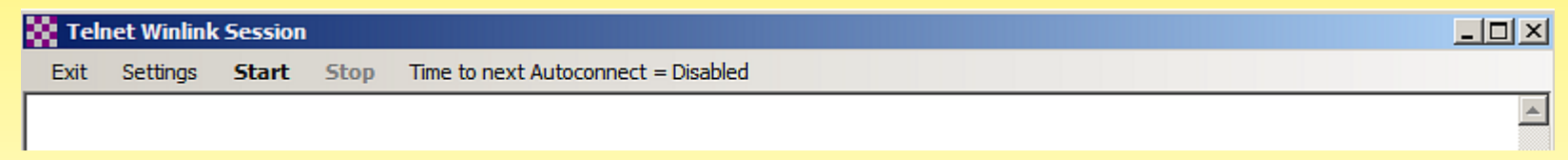

• Das Programm verbindet sich nun über die Internetverbindung mit einem CMS-Server und fragt ab, ob E-Mails vorliegen.

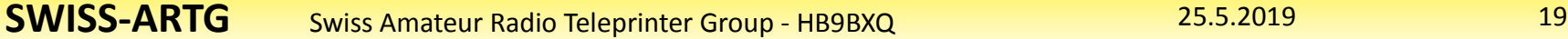

### **WinLink (WL2K)** Winlink Express, erste Schritte

• Nach der erfolgreichen Verbindung erscheint in etwa folgender Text:

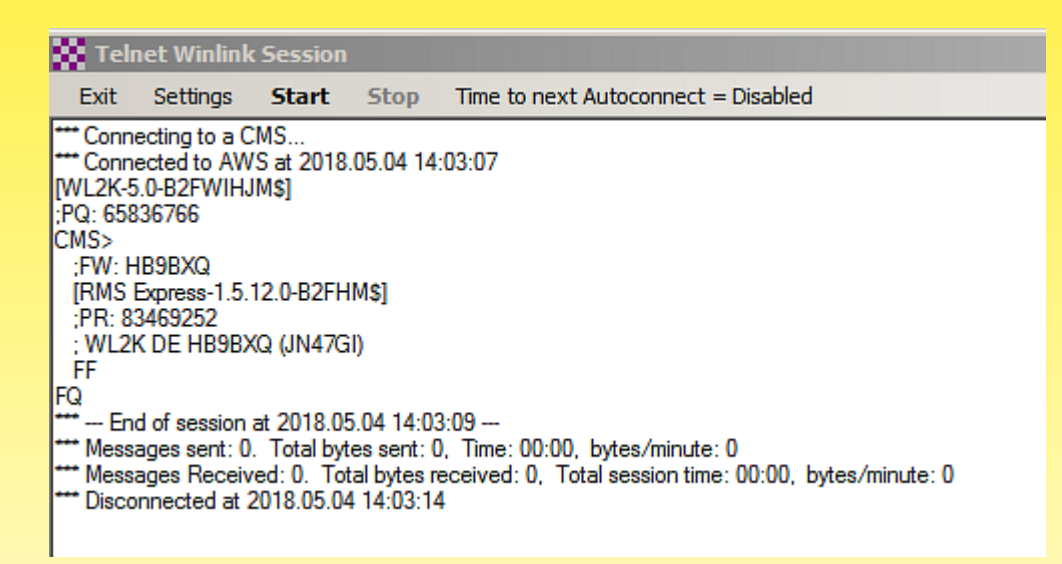

• Die Session (Abfrage) wird automatisch beendet. Das Fenster kann nun geschlossen werden.

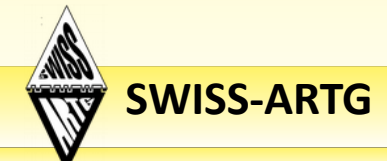

**SWISS-ARTG** Swiss Amateur Radio Teleprinter Group - HB9BXQ 25.5.2019 20

#### Winlink Express, erste Mail schreiben

• Wir schreiben unsere erste Mail, am besten an die eigene (private) E-Mail-Adresse:

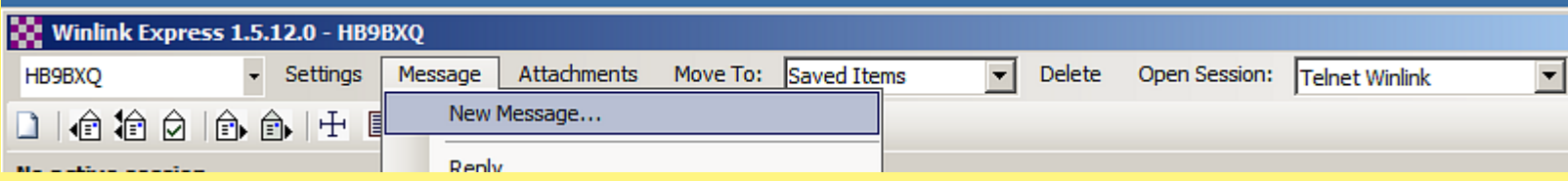

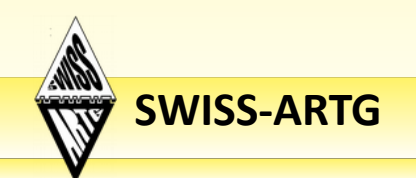

Winlink Express, erste Mail schreiben

• Adresse, Betreff (Subject) und den Text eingeben. Im Betreff prinzipiell als erstes "//WL2K" schreiben, sonst funktioniert der Mailverkehr evtl. nicht über HF (SPAM-Schutz).

![](_page_21_Picture_51.jpeg)

• Wichtig! Die Mail muss nun in die Outbox gelegt werden ("Post to Outbox"). Sie ist dann bereit zum Versand.

Winlink Express, Mail verschicken

• Nun wieder das bereits bekannte Zeremoniell: Eine Telnet Winlink Session öffnen (auf "Open Session" klicken)

![](_page_22_Picture_3.jpeg)

• Die Telnet Winlink Session starten (auf "Start" klicken)

![](_page_22_Picture_75.jpeg)

• Das Programm verbindet sich nun über die Internetverbindung mit einem CMS-Server, verschickt die soeben geschriebene E-Mail und fragt ab, ob neue E-Mails eingetroffen sind.

![](_page_22_Picture_7.jpeg)

### **WinLink (WL2K)** Winlink Express, Mail verschicken

#### • Nach der erfolgreichen Verbindung erscheint die Sendebestätigung:

![](_page_23_Picture_35.jpeg)

• Das Fenster kann nun geschlossen werden.

![](_page_23_Picture_4.jpeg)

#### Winlink Express, Hauptfenster

• Die gesendeten E-Mails erscheinen bei "Sent Items", neu empfangene E-Mails in der "Inbox".

![](_page_24_Picture_36.jpeg)

![](_page_24_Picture_4.jpeg)

**SWISS-ARTG** Swiss Amateur Radio Teleprinter Group - HB9BXQ 25.5.2019 25.5.2019

### Winlink Express, Mail senden und empfangen

Das Prozedere zum Senden und Empfangen von E-Mails läuft immer gleich:

1. Eine Winlink Session öffnen (auf "Open Session" klicken) 2. Die Session starten (auf "Start" klicken) 3. Nach erfolgreicher Verbindung das Fenster schliessen ("Exit") 4. Im Hauptfenster die neuen E-Mails anklicken und lesen 5. Neu geschriebene E-Mails vor dem Versand in die Outbox posten.

![](_page_25_Picture_4.jpeg)

Winlink Express, Verbindung über Funk Modem einrichten

![](_page_26_Picture_2.jpeg)

- Den USB-Treiber für die Hardware installieren
- Modem anstecken und im Gerätemanager prüfen, welche virtuelle Schnittstelle das Gerät verwendet.
- Im vorliegenden Beispiel ist das COM9:

![](_page_26_Picture_6.jpeg)

![](_page_26_Picture_7.jpeg)

### Winlink Express, Modem einrichten

- Eine Pactor-Winlink Session (oder andere vom Modem unterstützte HF-Betriebsart) öffnen.
- Das Programm initialisiert nun die Hardware, im vorliegenden Beispiet deu PTC-DR7800 TNC:

![](_page_27_Picture_45.jpeg)

#### Winlink Express, Modem einrichten

• Im Fenster der Session kann a) der TNC b) der TRX

konfiguriert sowie das Sendesignal überprüft werden:

![](_page_28_Picture_42.jpeg)

### Winlink Express, Funkverbindung starten

- Das Rufzeichen der Gegenstation sowie die Center Freq. (kHz) eingeben oder von den Favoriten auswählen.
- Alternativ "Channel Selection" wählen und dort ein Rufzeichen auswählen.

(Evtl. muss noch das Ausbreitungsvorhersageprogramm installiert werden, wird am Schluss erklärt.)

![](_page_29_Picture_54.jpeg)

![](_page_29_Picture_55.jpeg)

![](_page_29_Picture_7.jpeg)

#### Winlink Express, Mail über Funk verschicken

• Die Winlink Session starten (auf "Start" klicken)

![](_page_30_Picture_52.jpeg)

• Das Programm verbindet sich nun über Funk mit dem gewünschten RMS (in unserem Beispiel HB9AK), verschickt bei geglückter Verbindung alle in der Outbox liegenden E-Mails und fragt ab, ob neue E-Mails eingetroffen sind.

![](_page_30_Picture_5.jpeg)

## **WinLink (WL2K)** Winlink Express, WINMOR Software-TNC

![](_page_31_Picture_1.jpeg)

- Wenn vorhanden, die externe Soundkarte (z. B. SignaLink) über die USB-Schnittstelle anstecken.
- Fine WINMOR Winlink Session öffnen.
- Bei Settings (WINMOR TNC Setup) die richtige Soundkarte auswählen (für SignaLink ist es "USB Audio Codec).

## **WinLink (WL2K)** Winlink Express, WINMOR Software-TNC

![](_page_32_Picture_33.jpeg)

• Im Session-Fenster kann auch der TRX ausgewählt und für die CAT-Steuerung eingerichtet werden.

### Winlink Express, Mail über Funk verschicken

#### • Nun wieder der bekannte Ablauf: Die Winlink Session starten (auf "Start" klicken)

![](_page_33_Picture_55.jpeg)

• Das Programm verbindet sich nun über Funk mit dem gewünschten RMS (in unserem Beispiel HB9AK), verschickt bei geglückter Verbindung alle in der Outbox liegenden E-Mails und fragt ab, ob neue E-Mails eingetroffen sind.

![](_page_33_Picture_5.jpeg)

## **WinLink (WL2K)** Winlink Express, VARA Software-TNC

![](_page_34_Figure_1.jpeg)

- Wenn vorhanden, die externe Soundkarte (z. B. SignaLink) über die USB-Schnittstelle anstecken.
- $\bullet$  Fine Vara-Winlink Session öffnen.
- Bei Settings (Vara TNC Setup) kann die Soundkarte NICHT ausgewählt werden. Dies muss direkt im VARA HF Modem (Bild oben) gemacht werden.

## **WinLink (WL2K)** Winlink Express, VARA Software-TNC

![](_page_35_Picture_49.jpeg)

- Nochmals: Bei Settings (Vara TNC Setup) kann die Soundkarte NICHT ausgewählt werden. Dies muss direkt im VARA HF Modem gemacht werden.
- Auch hier kann imm Session-Fenster der TRX ausgewählt und für die CAT-Steuerung eingerichtet werden.

### Winlink Express, Mail über Funk verschicken

• Nun wieder der bekannte Ablauf: Die Winlink Session starten (auf "Start" klicken)

![](_page_36_Picture_56.jpeg)

• Das Programm verbindet sich nun über Funk mit dem gewünschten RMS (in unserem Beispiel HB9AK-1), verschickt bei geglückter Verbindung alle in der Outbox liegenden E-Mails und fragt ab, ob neue E-Mails eingetroffen sind.

![](_page_36_Picture_5.jpeg)

#### Winlink Express, UZ7HO Software-TNC für Packet-Radio

![](_page_37_Picture_73.jpeg)

- Den Software-TNC von UZ7HO starten und in den Settings die Soundkarte einstellen.
- Kontrollieren, ob der KISS-Server Port 8100 aktiv (enabled) ist.
- Modem auswählen. Getestet mit HB9AK-1: 1200 Bd / 1700 Hz AFSK und 1200 Bd / 1700 Hz BFSK sollten einwandfrei funktionieren.

![](_page_37_Picture_74.jpeg)

### **WinLink (WL2K)** Winlink Express, Packet-Radio Software-TNC

![](_page_38_Picture_69.jpeg)

- Fine Packet Winlink Session starten.
- Bei Settings als Packet TNC Type "KISS" auswählen.
- Frequenz und Betriebsart müssen am Funkgerät eingestellt werden, für HB9AK-1 ist dies 144.875 MHz FM.
- Der Channel Selector zeigt die QRG der nächstgelegenen PR-Zugänge (evtl. vorher VOACAP installieren).

![](_page_38_Picture_70.jpeg)

![](_page_38_Picture_7.jpeg)

### **WinLink (WL2K)** Winlink Express, VOACAP Funkprognose

![](_page_39_Picture_45.jpeg)

• Winlink Express hat ein Funkprognoseprogramm (VOACAP propagation itshfbc.exe) integriert. Dieses Programm muss von [www.voacap.com](http://www.greg-hand.com/hfwin32.html) heruntergeladen und installiert werden. Der Pfad dazu muss im "Settings" von Winlink Express angegeben werden

### **WinLink (WL2K)** Winlink Express, VOACAP Funkprognose

![](_page_40_Picture_48.jpeg)

#### Achtung!

Der Pfad zur Funkvorhersage VOACAP (itshfbc) muss im "Settings" von Winlink Express angegeben werden, sonst funktioniert's nicht!

![](_page_40_Picture_4.jpeg)

### **WinLink (WL2K) Winlink Express**

### Sodeli. Kaum macht man's richtig, läuft's!

### **Ich wünsche viel Spass und Erfolg beim Mailen über Funk.**

### **TNX es 73! Renato Schlitler, HB9BXQ**

![](_page_41_Picture_4.jpeg)

**SWISS-ARTG** Swiss Amateur Radio Teleprinter Group - HB9BXQ 25.5.2019 25.5.2019